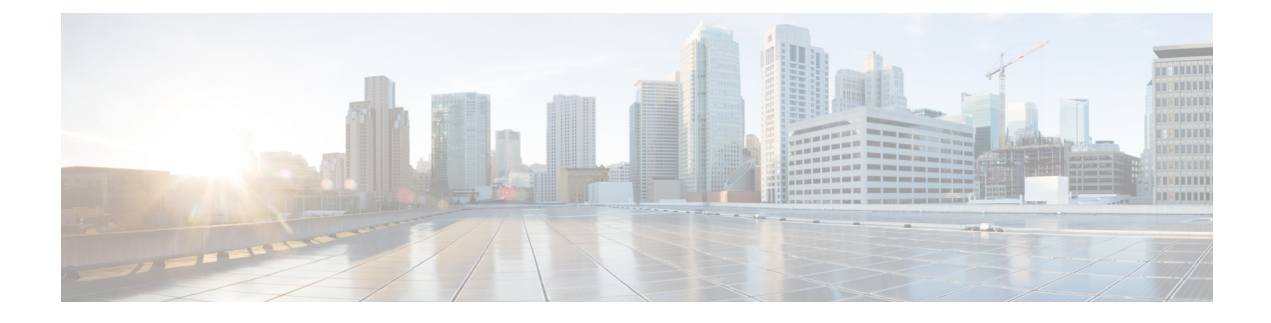

# **Troubleshoot and Maintenance**

- [Configure](#page-0-0) Syslog Reports, on page 1
- Resolve Startup [Problems,](#page-3-0) on page 4
- ATA 191 Resets [Unexpectedly,](#page-7-0) on page 8
- [Troubleshoot](#page-9-0) ATA 191 Security, on page 10
- General [Troubleshooting](#page-10-0) Tips, on page 11
- [Problem](#page-11-0) Report Tool, on page 12
- [Clean](#page-13-0) the ATA 191, on page 14

# <span id="page-0-0"></span>**Configure Syslog Reports**

Debug information can be configured from the administration section of the Cisco Unified Communications Manager. Refer to the Product-Specific Configuration Parameters for information about configuring debug parameters. Note the following when configuring debug parameters from the Cisco Unified Communications Manager:

- Log Server / IPv6 Log Server: Syslog server in IPv4 and IPv6 format
- Remote Log: Enabled or Disabled. Log messages are not sent to server if set to Disabled.
- Log Profiles: Debug flag settings of log modules.

The Log Module, the Log Setting, and the Log Viewer can be generated from the administration section of the phone web page. Note the following:

- Log Module: To configure debug flags; these parameters are overwritten by the Unified Communications Manager Log Profile unless Preset is selected.
- Log Setting: To configure log server, port and size. Server settings are overwritten after provisioning.
- Log Viewer: To view, clear or download debug messages being logged.

Because debugging captures detailed information, the communication traffic can slow down the phone, making it less responsive. After you capture the logs, turn off debugging.

Debug information includes a single digit code that reflects the severity of the situation. Situations are graded as follows:

• 0 - Emergency

- 1 Alert
- 2 Critical
- 3 Error
- 4 Warn
- 5 Notification
- 6 Information
- 7 Debug

Only high severity messages are logged unless its debug flag is turned on.

If you are experiencing phone problems that you cannot resolve, Cisco TAC can assist you. You will need to turn on debugging for the phone, reproduce the problem, turn debugging off, and send the logs to TAC for analysis.

The following table summarizes the Log Profile and Log Module Settings available to you.

**Table 1: Log Profile and Log Module Settings**

| <b>Parameter</b> | <b>Configured from Cisco</b><br><b>Unified Communications</b><br><b>Manager Log Profile</b> | <b>Configured from Phone</b><br><b>Adapter Configuration</b><br><b>Utility Log Module</b> | <b>Description</b>                                                                        |
|------------------|---------------------------------------------------------------------------------------------|-------------------------------------------------------------------------------------------|-------------------------------------------------------------------------------------------|
| Default          | X                                                                                           | Not Available                                                                             | Resets the debug level to<br>default (All debug off).                                     |
| Preset           | X                                                                                           | Not Available                                                                             | Use log module settings<br>on Phone Adapter<br>Configuration Utility for<br>debug flags.  |
| Telephony        | X                                                                                           | X                                                                                         | Turn on debug flag for<br>provisioning (including<br>auto upgrade) and call<br>features.  |
| <b>SIP</b>       | X                                                                                           | X                                                                                         | Turn on debug flag for<br>SIP messages.                                                   |
| UI               | X                                                                                           | X                                                                                         | Turn on debug flag for<br>key events, such as<br>DTMF, PRT, and reset<br>button.          |
| <b>Network</b>   | X                                                                                           | X                                                                                         | Turn on debug flag for<br>network events such as<br>DHCP, VLAN, or link<br>status change. |

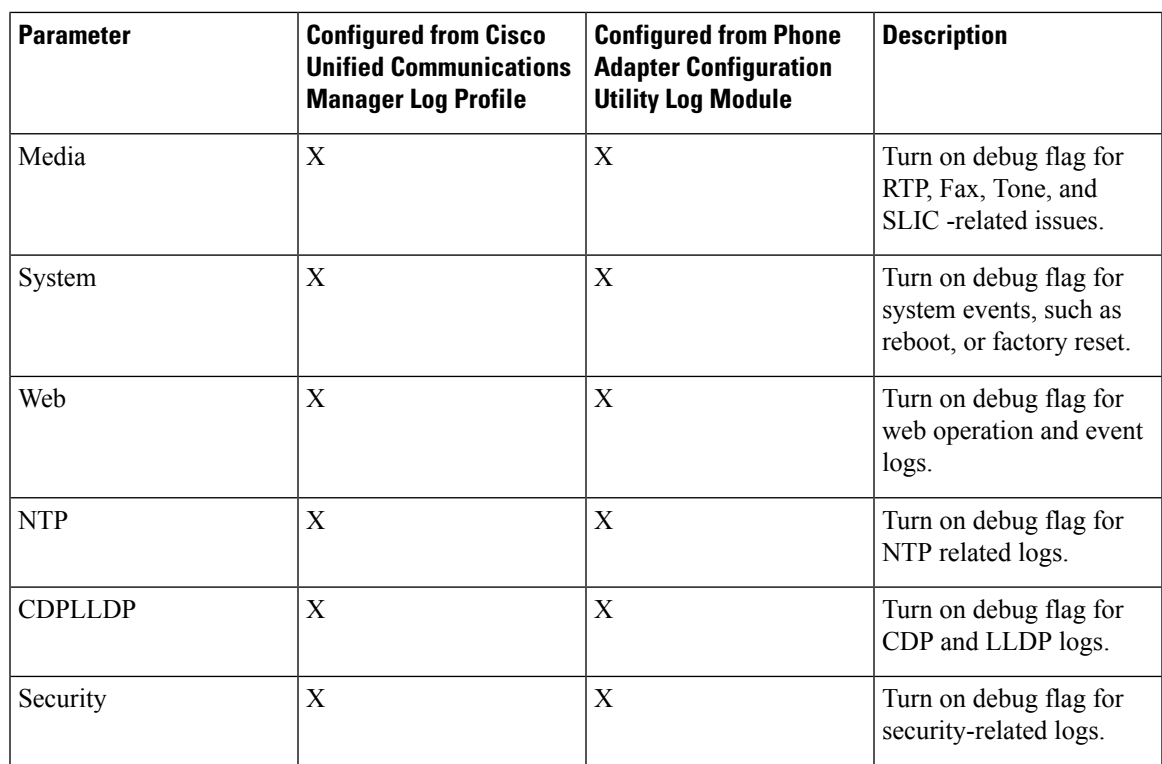

#### **Related Topics**

[Product-Specific](at91_b_ata191-admin-guide_chapter4.pdf#nameddest=unique_55) Configuration Parameters

# **Practice**

This section provides practice exercises for getting your voice syslog information.

### **Turn On Debug flag for Media or SIP**

#### **Procedure**

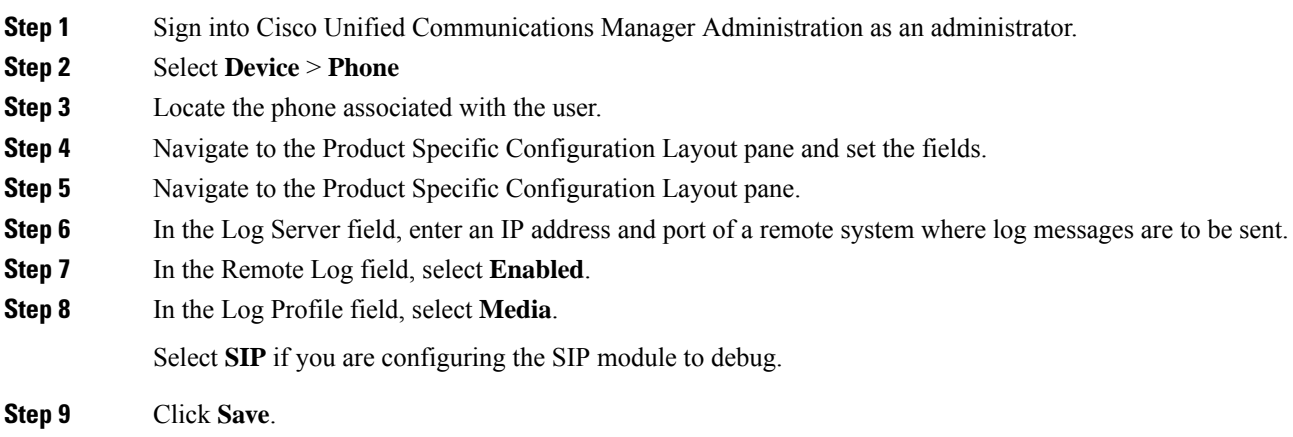

**Step 10** Click **Apply Config**.

# <span id="page-3-0"></span>**Resolve Startup Problems**

After installing an ATA 191 into your network and adding it to Cisco Unified Communications Manager, the phone starts up. If the phone does not start up properly, see the following sections for troubleshooting information:

- The ATA 191 Does Not Go Through Its Normal Startup Process
- The ATA 191 Does Not Register with Cisco Unified [Communications](#page-3-1) Manager, on page 4
- ATA 191 Unable to Obtain IP [Address,](#page-6-0) on page 7

#### **Related Topics**

Phone [Configuration](at91_b_ata191-admin-guide_chapter2.pdf#nameddest=unique_37) Files

## <span id="page-3-1"></span>**The ATA 191 Does Not Register with Cisco Unified Communications Manager**

If the ATA proceeds past the first stage of the startup process, with LED indicators flashing, but continues to cycle through the messages, the ATA is not starting up properly. The ATA cannot successfully start up unless it is connected to the Ethernet network and it has registered with a Cisco Unified Communications Manager server.

These sections can assist you in determining the reason the phone is unable to start up properly:

- Check Network [Connectivity,](#page-3-2) on page 4
- Verify TFTP Server [Settings,](#page-4-0) on page 5
- Verify DNS [Settings,](#page-4-1) on page 5
- Verify Cisco Unified [Communications](#page-4-2) Manager Settings, on page 5
- Cisco Unified [Communications](#page-4-3) Manager and TFTP Services Are Not Running, on page 5
- Create a New [Configuration](#page-5-0) File, on page 6
- Search for the ATA in Cisco Unified [Communications](#page-6-1) Manager, on page 7

#### <span id="page-3-2"></span>**Check Network Connectivity**

If the network is down between the ATA and the TFTP server or Cisco Unified Communications Manager, the ATA cannot start up properly.

#### **Procedure**

Ensure that the network is currently running.

### <span id="page-4-0"></span>**Verify TFTP Server Settings**

You can determine the IP address of the TFTP server used by the ATA 191 by entering **http://**x.x.x.x where x.x.x.x is the IP address of the ATA 191.

#### **Procedure**

- **Step 1** If you have assigned a static IP address to the phone, manually enter a setting for the TFTP Server 1 option.
- **Step 2** If you are using DHCP, the phone obtains the address for the TFTP server from the DHCP server. Check the IP address that is configured in Option 150 or Option 66.
- **Step 3** You can also enable the phone to use an alternate TFTP server. Such a setting is very useful if the phone was recently moved from one location to another.

#### **Related Topics**

Access the IVR and [Configure](at91_b_ata191-admin-guide_chapter8.pdf#nameddest=unique_79) Your ATA Settings

#### <span id="page-4-1"></span>**Verify DNS Settings**

#### **Procedure**

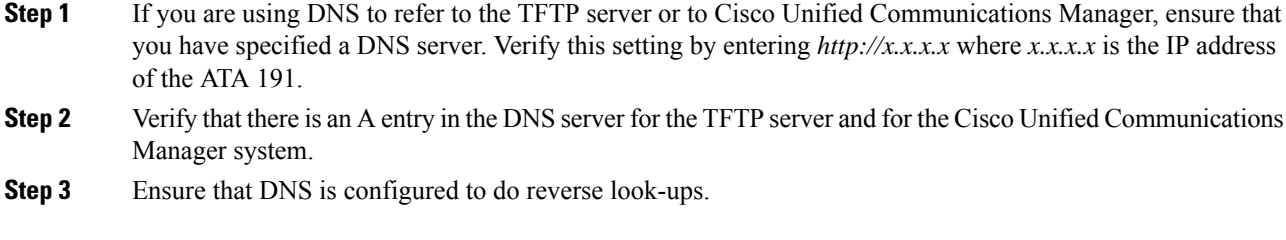

### <span id="page-4-3"></span><span id="page-4-2"></span>**Verify Cisco Unified Communications Manager Settings**

#### **Procedure**

Enter http://x.x.x.x where x.x.x.x is the IP address of the ATA 191 to find the active Cisco Unified Communications Manager settings.

#### **Cisco Unified Communications Manager and TFTP Services Are Not Running**

If the Cisco Unified Communications Manager or TFTP services are not running, phones may not be able to start up properly. In such a situation, it is likely that you are experiencing a system-wide failure, and that other phones and devices are unable to start up properly.

If the Cisco Unified Communications Manager service is not running, all devices on the network that rely on it to make phone calls are affected. If the TFTP service is not running, many devices cannot start up successfully.

#### **Before you begin**

A service must be activated before it can be started or stopped. To activate a service, choose **Tools** > **Service Activation** .

#### **Procedure**

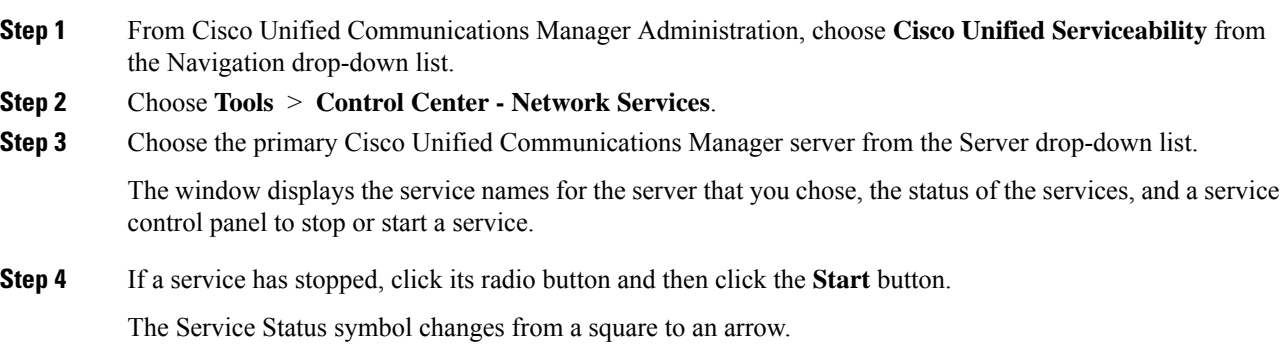

#### <span id="page-5-0"></span>**Create a New Configuration File**

If you continue to have problems with a particular phone that other suggestions in this chapter do not resolve, the configuration file may be corrupted.

#### **Before you begin**

When you remove a phone from the Cisco Unified Communications Manager database, its configuration file is deleted from the Cisco Unified Communications Manager TFTP server. The phone's directory number or numbers remain in the Cisco Unified Communications Manager database. They are called "unassigned DNs" and can be used for other devices.

If unassigned DNs are not used by other devices, delete them from the Cisco Unified Communications Manager database. You can use the Route Plan Report to view and delete unassigned reference numbers. See the *Administration Guide for Cisco Unified Communications Manager* for more information.

Changing the buttons on a phone button template, or assigning a different phone button template to a phone, may result in directory numbers that are no longer accessible from the phone. The directory numbers are still assigned to the phone in the Cisco Unified Communications Manager database, but there is no button on the phone with which calls can be answered. These directory numbers should be removed from the phone and deleted if necessary.

#### **Procedure**

**Step 1** From Cisco Unified Communications Manager, choose **Device** > **Phone** > **Find** to locate the phone experiencing problems.

**Step 2** Choose **Delete** to remove the phone from the Cisco Unified Communications Manager database.

**Step 3** Add the phone back to the Cisco Unified Communications Manager database.

Ш

**Step 4** Power cycle the phone.

#### **Related Topics**

[Attach](at91_b_ata191-admin-guide_chapter3.pdf#nameddest=unique_50) a Phone to the ATA 191

#### <span id="page-6-1"></span>**Search for the ATA in Cisco Unified Communications Manager**

An ATA can register with a Cisco Unified Communications Manager server only if it has been added to the server or if autoregistration is enabled.

#### **Before you begin**

Ensure that the ATA has been added to the Cisco Unified Communications Manager database.

#### **Procedure**

**Step 1** To search for a device, sign-in to the Cisco Unified Communications Manager Administration.

- **Step 2 Device**
- **Step 3** Choose **Phone** > **Find**

#### **What to do next**

If the phone is already in the Cisco Unified Communications Manager database, its configuration file may be damaged.

#### **Related Topics**

[Attach](at91_b_ata191-admin-guide_chapter3.pdf#nameddest=unique_50) a Phone to the ATA 191 [Determine](at91_b_ata191-admin-guide_chapter2.pdf#nameddest=unique_44) the MAC Address of the ATA Add Users to Cisco Unified [Communications](at91_b_ata191-admin-guide_chapter4.pdf#nameddest=unique_56) Manager

## <span id="page-6-0"></span>**ATA 191 Unable to Obtain IP Address**

If a phone is unable to obtain an IP address during startup, the phone may not be on the same network or VLAN as the DHCP server. Or, the switch port to which the phone is connected may be disabled.

#### **Procedure**

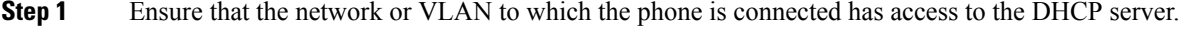

**Step 2** Ensure that the switch port is enabled.

# <span id="page-7-0"></span>**ATA 191 Resets Unexpectedly**

If users report that their phones are resetting during calls or while idle on their desk, investigate the cause. If the network connection and Cisco Unified Communications Manager connection are stable, an ATA 191 should not reset on its own.

Typically, a phone resets if it has problems connecting to the Ethernet network or to Cisco Unified Communications Manager. These sections can help you identify the cause of a phone resetting in your network:

- Verify the Physical [Connection,](#page-7-1) on page 8
- Identify [Intermittent](#page-7-2) Network Outages, on page 8
- Verify DHCP [Settings,](#page-8-0) on page 9
- Check Static IP Address [Settings,](#page-8-1) on page 9
- Verify Voice VLAN [Configuration,](#page-8-2) on page 9
- Eliminate DNS or Other [Connectivity](#page-8-3) Errors, on page 9

### <span id="page-7-1"></span>**Verify the Physical Connection**

#### **Procedure**

Verify that the ATA's Ethernet connection is up.

For example, check whether the particular port or switch to which the phone is connected is down and that the switch is not rebooting.

Make sure that there are no cable breaks.

## <span id="page-7-2"></span>**Identify Intermittent Network Outages**

Intermittent network outages affect data and voice traffic differently. Your network might have been experiencing intermittent outages without detection. If so, data traffic can resend lost packets and verify that packets are received and transmitted. However, voice traffic cannot recapture lost packets. Rather than retransmitting a lost network connection, the phone resets and attempts to reconnect its network connection.

#### **Procedure**

If you are experiencing problems with the voice network, investigate whether an existing problem is simply being exposed.

Ш

### <span id="page-8-0"></span>**Verify DHCP Settings**

Follow this process to help determine if the phone has been properly configured to use DHCP:

#### **Procedure**

- **Step 1** Verify that you have properly configured the phone to use DHCP.
- **Step 2** Verify that the DHCP server has been set up properly.
- **Step 3** Verify the DHCP lease duration. Cisco recommends that you set it to 8 days.

The ATA sends the DHCP request message to update the IP Address at half of the lease time. If no response is received from the server, the ATA starts the DHCP Discover process to get the new IP address.

#### **Related Topics**

[Configure](at91_b_ata191-admin-guide_chapter3.pdf#nameddest=unique_51) Startup Network Settings

## <span id="page-8-1"></span>**Check Static IP Address Settings**

#### **Procedure**

If the phone has been assigned a static IP address, verify that you have entered the correct settings.

#### **Related Topics**

Phone Configuration Files

## <span id="page-8-2"></span>**Verify Voice VLAN Configuration**

If the ATA appears to reset during heavy network usage, it is likely that you do not have a voice VLAN configured. An example of heavy network usage can be extensive web surfing on a computer connected to the same switch as the phone.

#### **Procedure**

Isolate the phones on a separate auxiliary VLAN.

This increases the quality of the voice traffic.

# <span id="page-8-3"></span>**Eliminate DNS or Other Connectivity Errors**

If the phone continues to reset, follow these steps to eliminate DNS or other connectivity errors:

#### **Procedure**

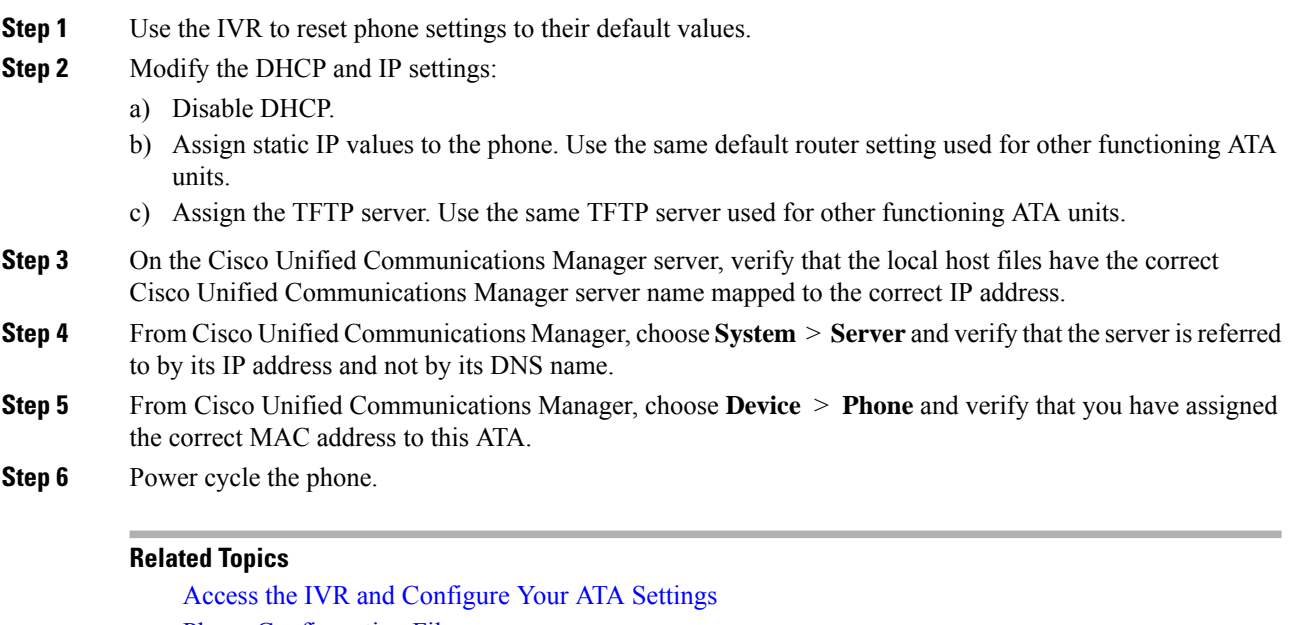

Phone Configuration Files [Determine](at91_b_ata191-admin-guide_chapter2.pdf#nameddest=unique_44) the MAC Address of the ATA

# <span id="page-9-0"></span>**Troubleshoot ATA 191 Security**

The following table provides troubleshooting information for the security features on the ATA 191. For information relating to solutions for any of these issues, and for more troubleshooting information about security, see the *Security Guide for Cisco Unified Communications Manager*.

**Table 2: ATA 191 Security Troubleshooting**

| <b>Problem</b>                                                                 | <b>Possible Cause</b>                                                                                            |  |  |
|--------------------------------------------------------------------------------|----------------------------------------------------------------------------------------------------|--|--|
| <b>CTL File Problems</b>                                                       |                                                                                                    |  |  |
| Device authentication error.                                                   | CTL file does not have a<br>Cisco Unified Communications Manager certificate<br>or has an incorrect certificate. |  |  |
| ATA cannot authenticate the CTL file.                                          | The security token that signed the updated CTL file<br>does not exist in the CTL file on the phone.              |  |  |
| ATA cannot authenticate any of the configuration<br>files other than CTL file. | The configuration file may not be signed by the<br>corresponding certificate in the phone's Trust List.          |  |  |
| ATA does not register with<br>Cisco Unified Communications Manager.            | The CTL file does not contain the correct information<br>for the Cisco Unified Communications Manager<br>server. |  |  |

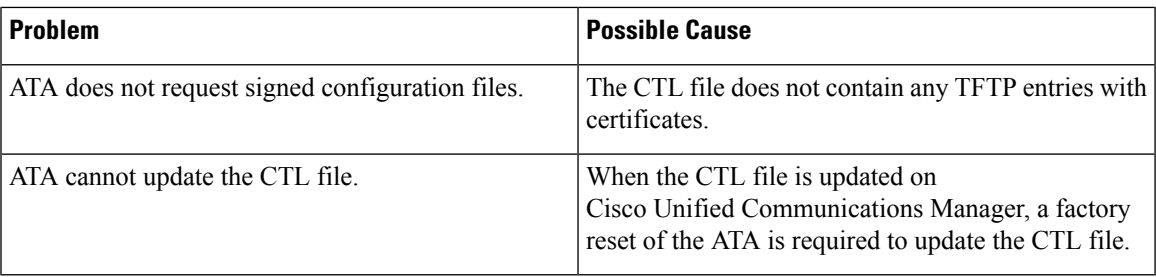

# <span id="page-10-0"></span>**General Troubleshooting Tips**

The following table provides general troubleshooting information for the ATA 191.

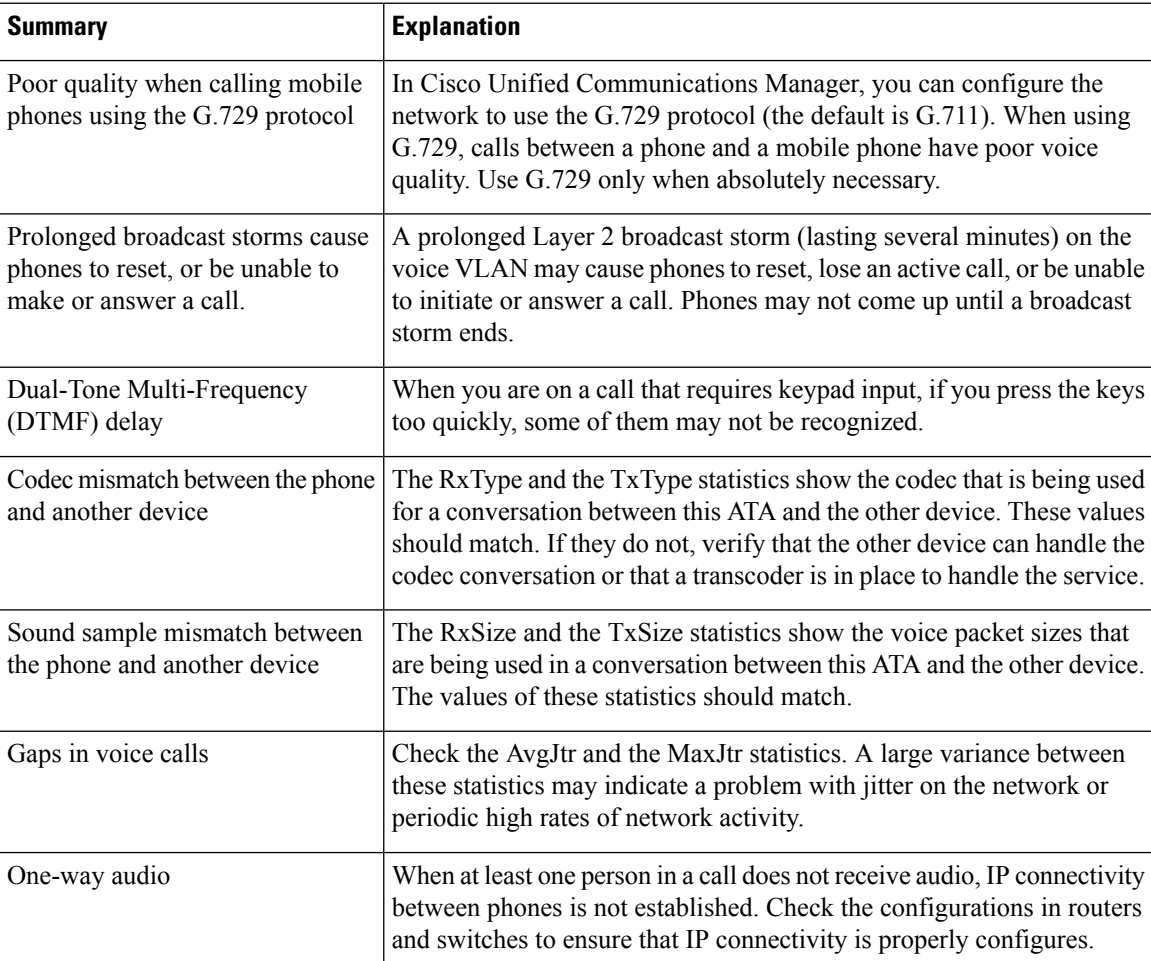

**Table 3: ATA 191 Troubleshooting**

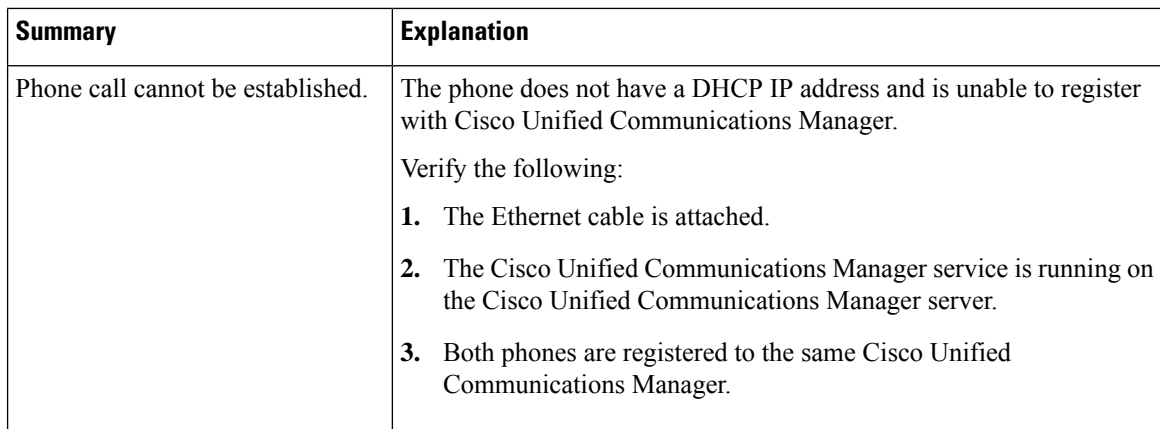

# <span id="page-11-0"></span>**Problem Report Tool**

To issue a problem report, press the **PRT** button on the ATA.

The Problem Report Tool logs are required by Cisco TAC when troubleshooting problems. The logs are cleared if you restart the phone. Collect the logs before you restart the phones.

You must add a server address to the **Customer Support Upload URL** field on Cisco Unified Communications Manager.

#### **Related Topics**

ATA 191 Top [Panel](at91_b_ata191-admin-guide_chapter1.pdf#nameddest=unique_10)

### **Configure a Customer Support Upload URL**

You must use a server with an upload script to receive PRT files. The PRT uses an HTTP POST mechanism, with the following parameters included in the upload (utilizing multipart MIME encoding):

- devicename (example: "SEP001122334455")
- serialno (example: "FCH12345ABC")
- username (the username configured in Cisco Unified Communications Manager, the device owner)
- prt file (example: "probrep-20141021-162840.tar.gz")

A sample script is shown below. This script is provided for reference only. Cisco does not provide support for the upload script installed on a customer's server.

```
<?php
// NOTE: you may need to edit your php.ini file to allow larger
// size file uploads to work.
// Modify the setting for upload_max_filesize
// I used: upload_max_filesize = 20M
// Retrieve the name of the uploaded file
$filename = basename($_FILES['prt_file']['name']);
// Get rid of quotes around the device name, serial number and username if they exist
$devicename = $_POST['devicename'];
```

```
$devicename = trim($devicename, "'\"");
$serialno = $_POST['serialno'];
$serialno = trim($serialno, "'\"");
$username = $_POST['username'];
$username = trim($username, "'\"");
// where to put the file
$fullfilename = "/var/prtuploads/".$filename;
// If the file upload is unsuccessful, return a 500 error and
// inform the user to try again
if(!move_uploaded_file($_FILES['prt_file']['tmp_name'], $fullfilename)) {
       header("HTTP/1.0 500 Internal Server Error");
        die("Error: You must select a file to upload.");
}
?>
```
#### **Procedure**

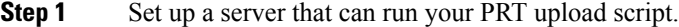

- **Step 2** Write a script that can handle the parameters listed above, or edit the provided sample script to suit your needs.
- **Step 3** Upload your script to your server.
- **Step 4** In Cisco Unified Communications Manager, go to the Product Specific Configuration Layout area of the individual device configuration window, Common Phone Profile window, or Enterprise Phone Configuration window.
- **Step 5** Check **Customer support upload URL** and enter your upload server URL.

#### **Example:**

http://example.com/prtscript.php

**Step 6** Save your changes.

#### **Related Topics**

[Problem](#page-11-0) Report Tool, on page 12

# **Generate a Problem Report**

You can generate a problem report for the ATA 191 using the Problem Report Tool. When you generate a problem report, a log file is generated and sent to the system administrator.

#### **Procedure**

You can generate a problem report using one of the following methods:

• Press the PRT button on the top panel of the ATA 191.

The problem report is generated and sent to the system administrator. The LED turns green if the report is sent successfully, or turns red if the report failed. Press the PRT button again to retry.

• On the web interface for the device, go to **Administration** > **PRT Viewer**. Click **Generate PRT** to start the PRT process and generate a problem report.

# <span id="page-13-0"></span>**Clean the ATA 191**

To clean your ATA, use a soft, dry cloth to wipe the surface. Do not apply liquids or powders directly on the device. As with all non-weather-proof electronics, liquids and powders can damage the components and cause failures.